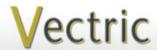

# **Project Tutorial**

Tuscany.

It is our pleasure to provide our customers with fun and useful projects to enjoy!

Vectric Project Tutorial www.vectric.com

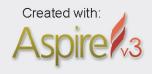

Sample Carved with:

ShopBot Buddy

PRSalpha BT48

www.shopbottools.com

ShopBot®

Bring a little 'fruit of the vine' into your home with this decorative and functional project! The Tuscan Grape Clock project was inspired by the "art palace of Italy",

Tuscany is a peaceful region in Central Italy renowned for its beautiful scenery, unique cultural heritage, fine wines and much more. The grape motif depicted on the clock pays tribute to the famous vineyards so guintessential to the area.

The overall finished dimensions of the clock are about 12 "w x 18 "h x  $1\frac{1}{2}$ " d.

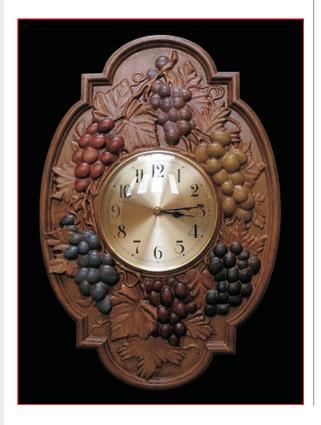

Tuscan Grape Clock
Designed for Vectric™ by Michael Tyler

Main items you will need:

- 1) The Project File (included):
- Tuscan Grape Clock.crv3d
- Tuscan Grape Clock BACK.crv3d
- 2) Boards with the following dimensions:
- 0.75 "x 13 "x 19" (two of these)
- 3) Two small screw eyes, picture hanger wire
- 4) Wood glue, clamps, sandpaper, wood stain and/or paint and clear finish
- 5) Klockit 5 7/8 "round clock insert (I used model #15341 from www.klockit.com)
- 6) A Dremel-type rotary tool with assorted sanding wheels and bits to sand small details and speed up preparation for finishing.

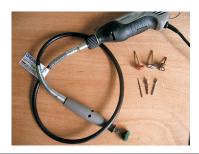

#### CNC Bits used for the Sample:

Roughing: 1/4 "Ball Nose\* 1/8 "Ball Nose Finishina: Cut Profiles: 1/4 "Down-Cut

\* or you can use 1/4 "End Mill

# STEP 1 - Open and Review the Project Files

Start your Aspire software and open the project files. (fig. 1a)

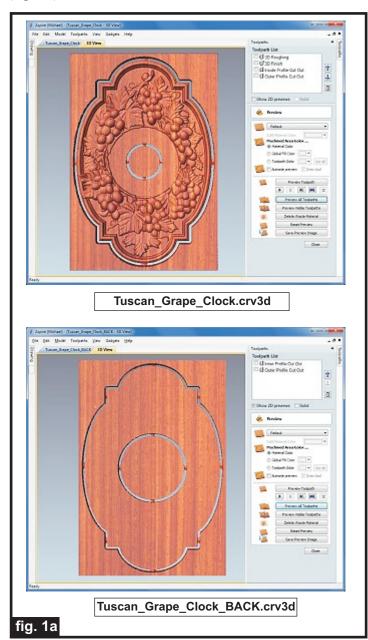

Carefully review all the toolpaths and make any necessary changes to suit your particular bits and machine. The toolpaths are currently set with feed and speeds that were used in creating the original sample. Please don't use them directly until you review them for your own setup.

You can edit the tools and change the settings to your own preferences and requirements.

It is very important to recalculate all toolpaths after making any edits/changes. Once you have recalculated for your own machine and bits, reset the preview, then preview all toolpaths again to visually verify the project outcome on-screen.

The project is designed with tabs to hold parts in place during the final part cut outs. You may delete the tabs if you use some other reliable hold-down method. To achieve adequate material width, I simply glued two 1" x 8" boards edge-to-edge for each panel. (fig. 1b)

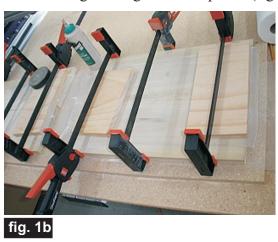

# STEP 2 - Run the Project

When you are satisfied with your tool settings, save the toolpaths to the appropriate Post Processor for your machine, place your material on your machine bed and proceed to run the project. Your finished boards will look something like this. (fig. 2a, 2b)

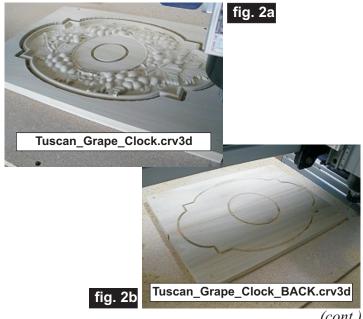

(cont.)

# **Tuscan Grape Clock**

(cont.)

#### STEP 3 - Release and Sand Parts

Separate all the parts from the boards with a utility knife or small saw. and sand off the tab remnants. Glue the front and back panels together and clamp until dry. (fig. 3a)

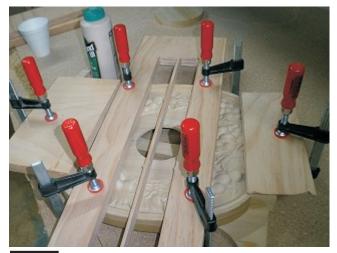

fig. 3a

When dry, remove the clamps. Sand the edges to blend, then sand the carving details to remove any undesirable tool marks. Use a Dremel-type tool with various abrasive wheels/tips to make detail sanding go faster. (fig. 3b, 3c)

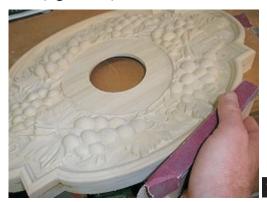

fia 3t

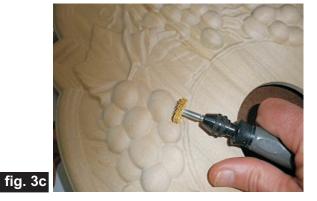

# **STEP 4 - Finishing**

Apply the finish of your choice. Here's what I used on the sample Tuscan Grape Clock made from Poplar: (fig. 4a, 4b, 4c, 4d)

- One coat of thinned Bullseye Sealcoat (2 parts sealer/3 parts Denatured alcohol)
- Sanded again with very fine sandpaper & Dremel
- One coat Bullseye Sealcoat full-strength
- Applied various colors of thinned craft paint to grapes
- 2 coats of Krylon Crystal Clear Gloss Acrylic spray
- Minwax Red Oak stain #215 (as a glaze technique)
- Spattered thinned Burnt Umber craft paint using an old toothbrush
- 3 coats of Krylon Crystal Clear Acrylic gloss spray
- One coat water-based Zinsser Bulls Eye Ultimate Polyurethane Satin (brushed)

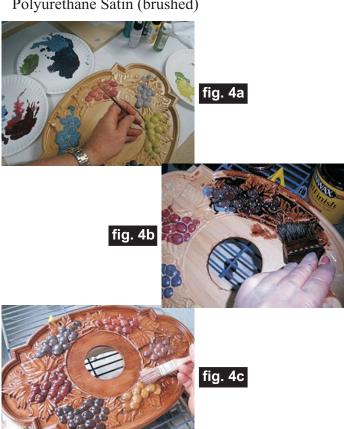

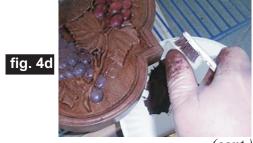

*(cont.)* t Tutorial

Vectric Project Tutorial www.vectric.com

# STEP 5 - Install Hanger and Clock Insert

After the finish is dry, insert the 2 screw eyes into the top area of the center cavity on the back. Twist/fasten a short length of picture wire to the screw eyes. (fig. 5a)

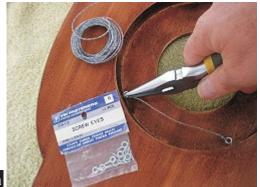

fig. 5a

Push the clock insert into the front center hole - it's a friction fit. (fig. 5b)

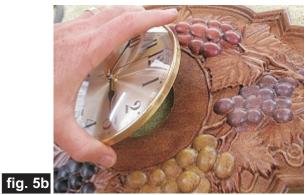

## IN CONCLUSION

I hope you have enjoyed your Tuscan Grape Clock project, courtesy of Vectric!

Happy Carving!

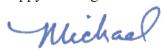

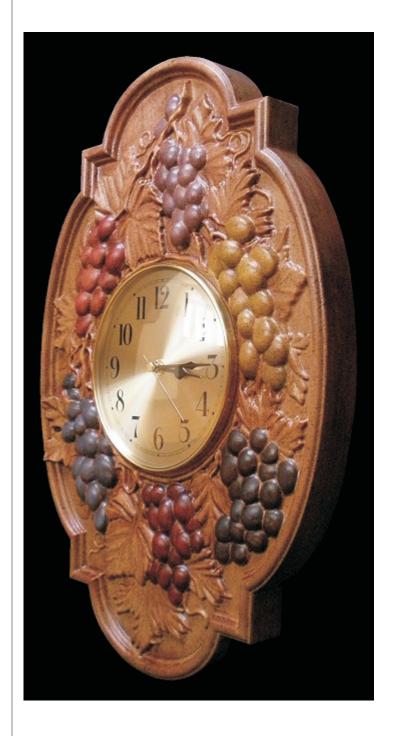

# **Materials Source Page**

# • 3M Radial Bristle Discs from www.mcmaster.com

(stack 3 discs at a time on your rotary tool mandrel)

**80-grit:** part # 4494A19 **220-grit:** part # 4494A18

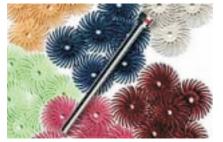

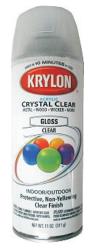

Krylon Clear Gloss Acrylic from WalMart™

# Miscellaneous Items Purchased at Home Depot™

- Minwax Red Oak Stain #215
- Small Screw Eyes and Picture Hanger Wire

# Miscellaneous Items Purchased at Lowes™

- Poplar boards
- Water-based Zinsser Bulls Eye Ultimate Polyurethane Satin (quart can)
- Disposable Brushes and Paint Rags

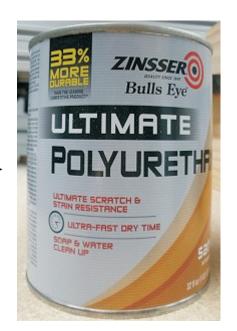

## **Clock Insert Purchased Online from www.Klockit.com**

• I used model #15341, but there are several styles to choose from

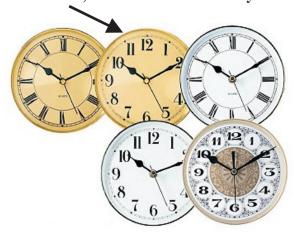

# **Additional Resources**

#### **RESOURCES...**

There are numerous resources for Vectric software owners to make their experience with their products more enjoyable. The Vectric website includes videos and tutorials to provide a good overview of the software products and how to use them. (http://www.vectric.com/WebSite/Vectric/support/support vcw tutorials.htm)

As well as the resources available from the Tutorial page, please also visit the 'FAQ' and 'How To' pages for more support information...

## 'How To' webpage

http://www.vectric.com/WebSite/Vectric/support/support\_how\_to.htm

# 'FAQ' webpage

http://www.vectric.com/WebSite/Vectric/support\_faq.htm

#### **Vectric User Forum**

Every owner should join the Vectric User Forum (http://www.vectric.com/forum/) where fellow users share their experience and knowledge on a daily basis. It is a FREE service that you will surely appreciate. A handy Search Feature helps you find answers to any questions you may have. There are Gallery sections as well, where you can post and view photos of projects created with Vectric software.